## **Dvojfaktorová autentizácia v AIS prostredníctvom jednorazových hesiel (OTP)**

Postup nastavenia autentizácie pomocou OTP:

Používateľ má všetky nastavenia OTP v AIS dostupné v aplikácii **[Nastavenie autentizácie pomocou](https://is.stuba.sk/auth/system/nastaveni_totp.pl)  [jednorazových hesiel \(OTP\)](https://is.stuba.sk/auth/system/nastaveni_totp.pl)**, ktorú nájdete po prihlásení do AIS v sekcii Nastavenie informačného systému.

- 1. Stiahnutie aplikácie, ktorá slúži na generovanie jednorazových hesiel na mobilné zariadenie, napr. Google Authenticator alebo Authy
- 2. Spárovanie AIS a mobilného zariadenia/zariadení

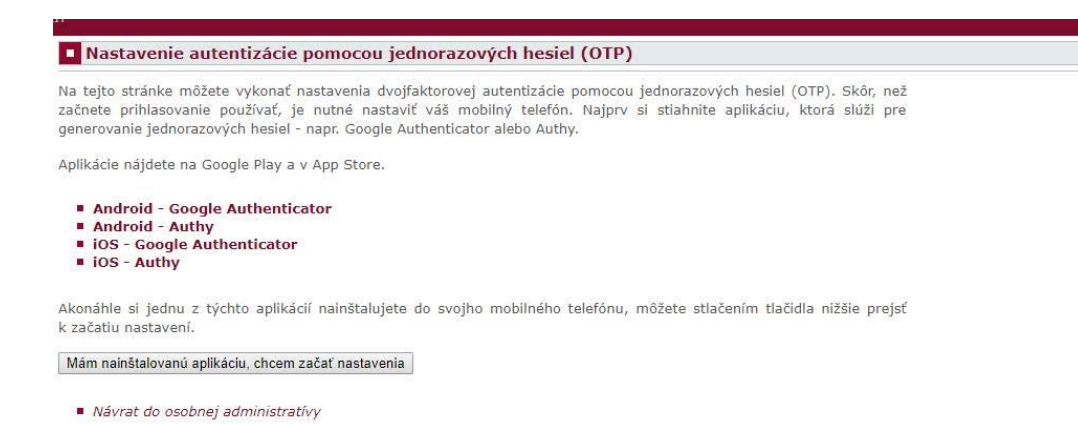

*Obrázok 1 Úvodná obrazovka nastavenia*

Po nainštalovaní aplikácie do svojho mobilného zariadenia začnite s nastavením autentizácie v AIS. Na obrazovke sa vám zobrazí vygenerovaný jedinečný QR kód.

V nainštalovanej aplikácii vo Vašom mobilnom zariadení si dajte vyvtvoriť nový účet, naskenujte v AIS vygenerovaný QR kód a vytvorte si účet "AIS STU".

Pre dokončenie spárovania zadajte do políčiek v AIS postupne dva v aplikácii na mobilnom zariadení vygenerované heslá (kódy) (platnosť každého vygenerovaného hesla je časovo obmedzená – zvyčajne na 30 sekúnd) a stlačte v AIS tlačidlo Dokončiť spárovanie, prípadne Dokončiť a aktivovať prihlasovanie pre okamžité aktivovanie OTP pre prihlasovanie používateľa do AIS.

V prípade problému so skenovaním QR kódu je možné nechať si zobraziť textovú podobu vygenerovaného kódu a tento do aplikácie na mobilnom zariadení ručne zadať (možnosť Nejde mi naskenovať QR kód).

*Ak chcete využívať viac mobilných zariadení na generovanie jednorazových hesiel, je nevyhnutné robiť ich párovanie s AIS súčasne s využitím toho istého generovaného QR kódu, nie je možné "pripárovať si dodatočne" ďalšie mobilné zariadenie (QR kód sa generuje vždy jedinečný).*

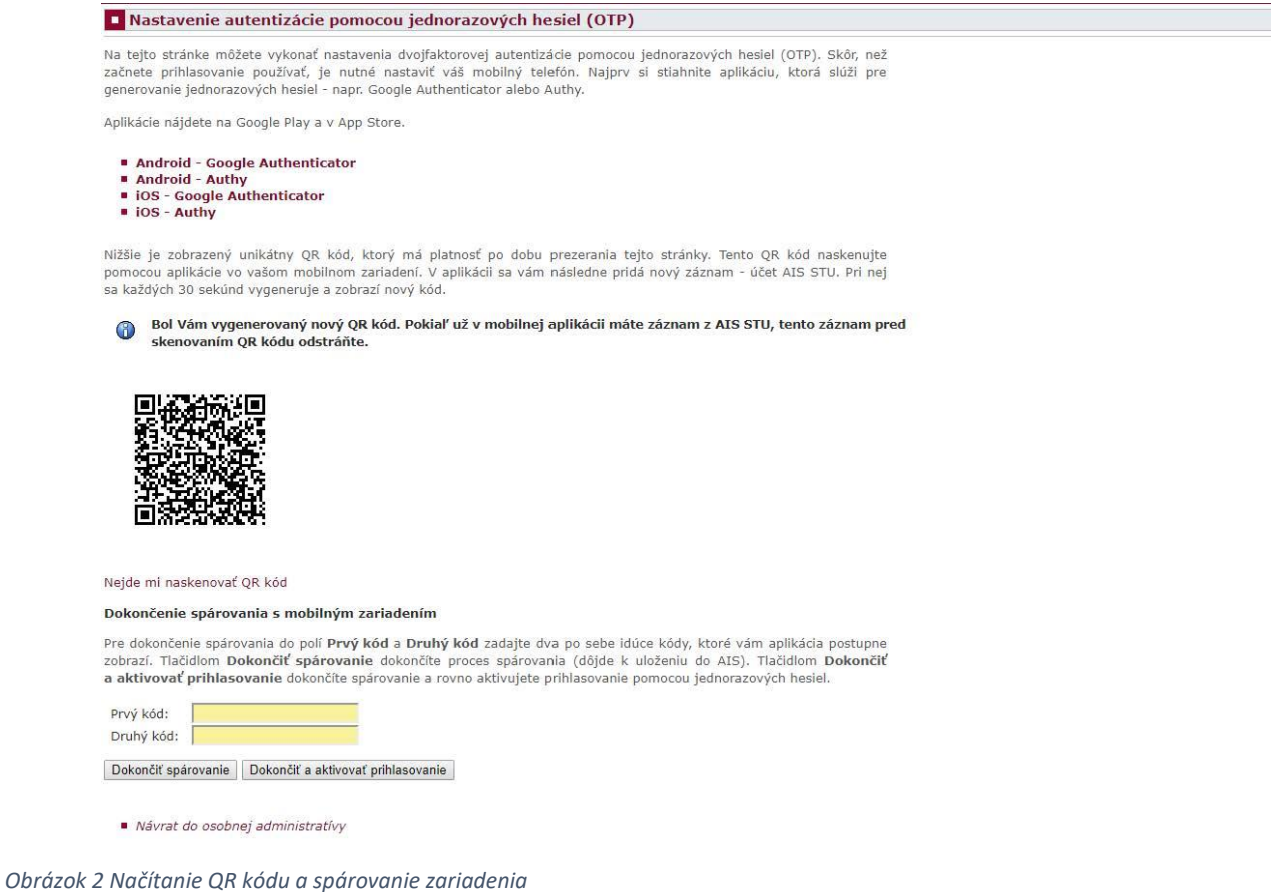

3. Aktivácia/deaktivácia prihlasovania do AIS pomocou jednorazového hesla – jedná sa o dobrovoľné nastavenie každého používateľa AIS pre zvýšenie bezpečnosti prihlasovania do **Osobnej administratívy AIS** (nie je to nastavenie pre vstup do vybraných chránených aplikácií AIS). Po aktivácii OTP pre prihlasovanie do AIS, či už hneď pri dokončovaní párovania mobilného zariadenia s AIS (krok 2) alebo dodatočne, bude **od Vás pri každom prihlasovaní do AIS** po zadaní prihlasovacieho mena a hesla **vyžadované zadanie jednorazového hesla** vygenerovaného aktuálne v aplikácii na mobilnom zariadení.

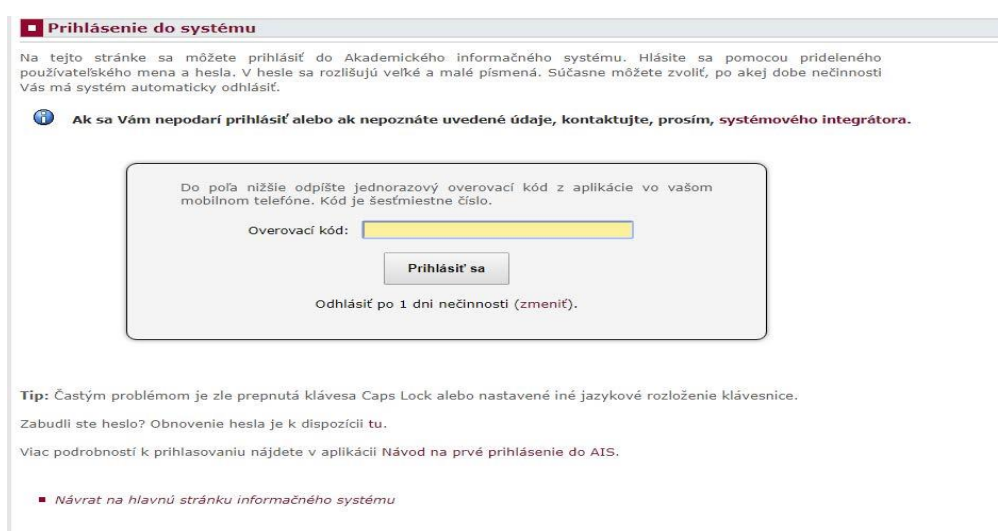

*Obrázok 3 Prihlasovanie do AIS s OTP*

Aktiváciu prihlasovania do AIS pomocu OTP môžete kedykoľvek deaktivovať, aj tu však musíte zadať aktuálne vygenerované jednorazové heslo.

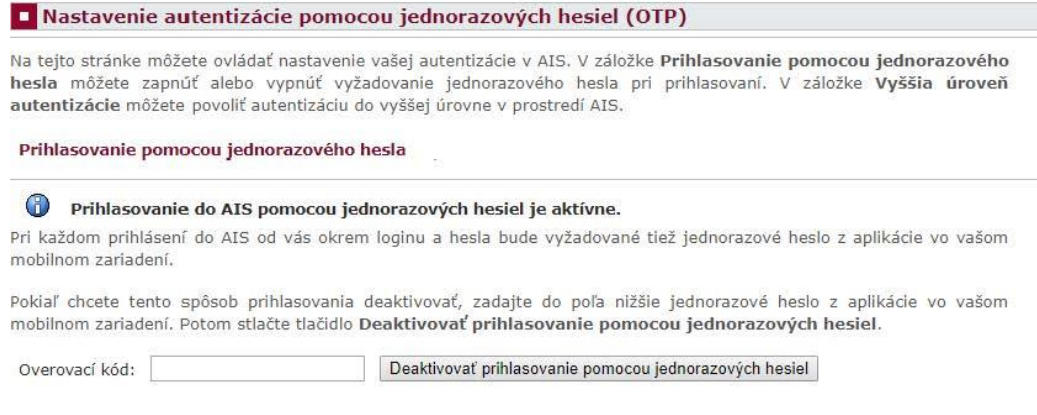

Návrat do osobnej administratívy

*Obrázok 4 Deaktivovanie prihlasovania do AIS s OTP*

Opätovnú aktiváciu OTP pre prihlasovanie do AIS môžete kedykoľvek urobiť v tejto istej aplikácii.

Rovnako v tejto aplikácii môžete zrušiť spárovanie svojho mobilného zariadenia s AIS.

Ak by ste mali s ktorýmkoľvek krokom problém, obráťte sa na svojho fakultného integrátora AIS <https://is.stuba.sk/dok/integratori.pl>

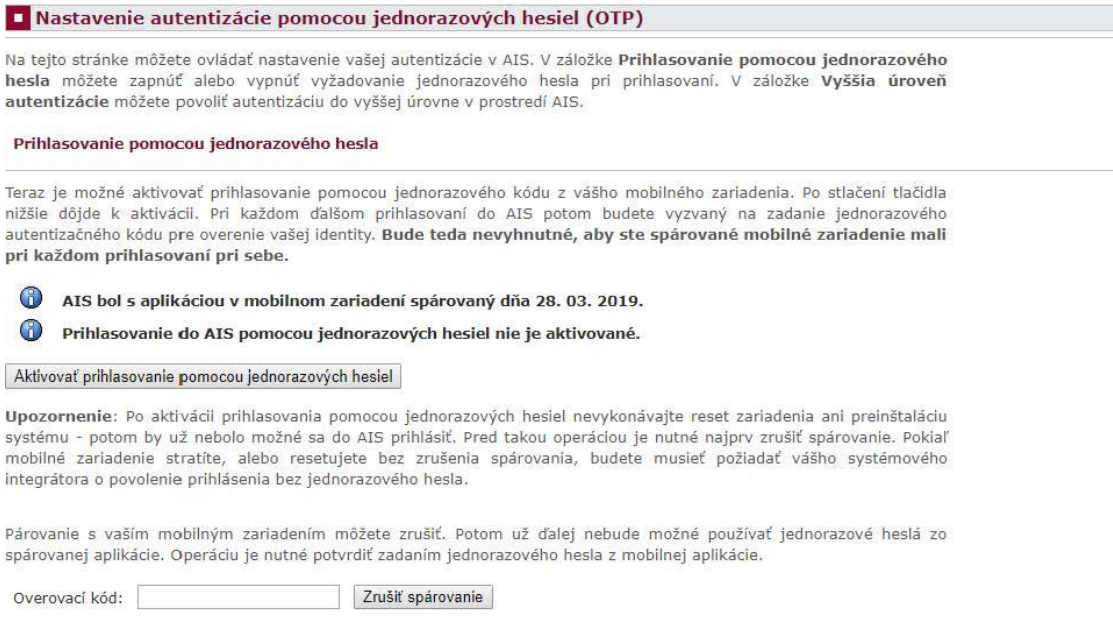

Návrat do osobnej administratívy

*Obrázok 5 Aktivovanie prihlasovania do AIS s OTP*

4. Vstup do vybraných chránených aplikácií AIS (učitelia, vedúci a oponenti záverečných prác, používatelia s vyššími oprávneniami) pomocou OTP – **používatelia, ktorí sú držiteľmi hybridnej čipovej karty s certifikátom majú možnosť povoliť si sami používanie OTP** pre overenie používateľa pri vstupe do týchto aplikácií ako alternatívu k PKI. Toto povolenie si môžu v tejto istej aplikácii sami kedykoľvek deaktivovať, či znova aktivovať.

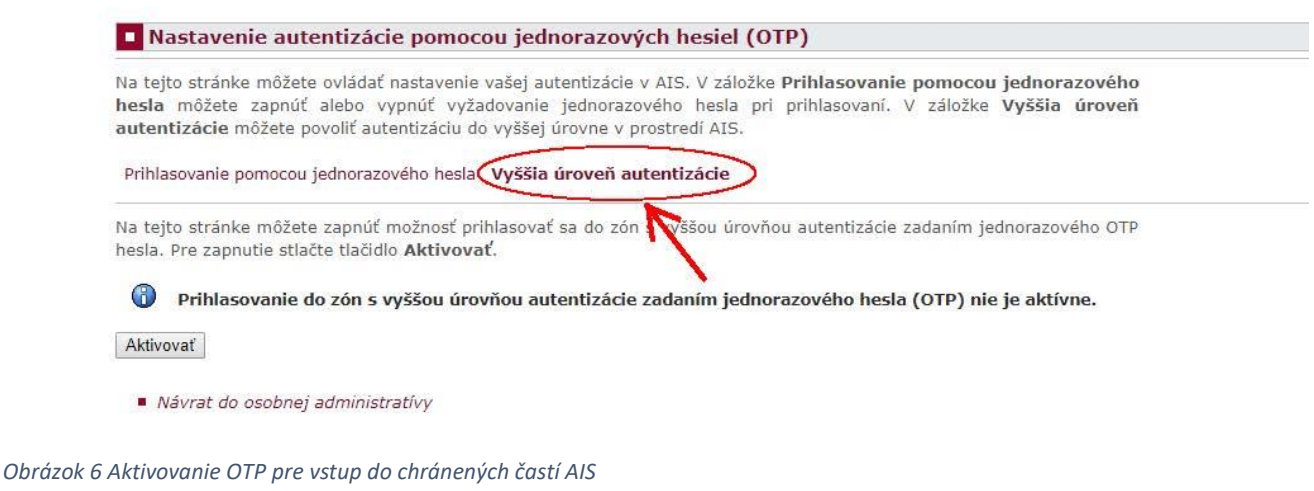

## **Ostatní používatelia nemajú túto možnosť dostupnú a pre povolenie OTP pre vstup do chránených aplikácií AIS musia osloviť fakultného integrátora AIS** <https://is.stuba.sk/dok/integratori.pl>

Po nastavení povolenia OTP pre vstup do chránených aplikácií AIS bude mať používateľ držiteľ hybridnej karty pri vstupe do týchto častí AIS na výber overenie čipovej karty alebo overenie zadaním jednorazového kódu, používatelia bez hybridnej karty budú môcť využívať len overenie pomocou OTP.

Prihlásenie čipovou kartou alebo certifikátom

Niektoré aplikácie informačného systému vyžadujú vyššiu úroveň overenia identity používateľa. Na tieto účely používa Váš<br>systém pridelenú čipovú kartu, na ktorej je umiestnený Váš osobný certifikát. Postupujte, prosím, pod pokynov a overte svoju identitu.

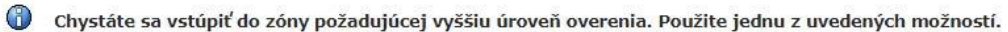

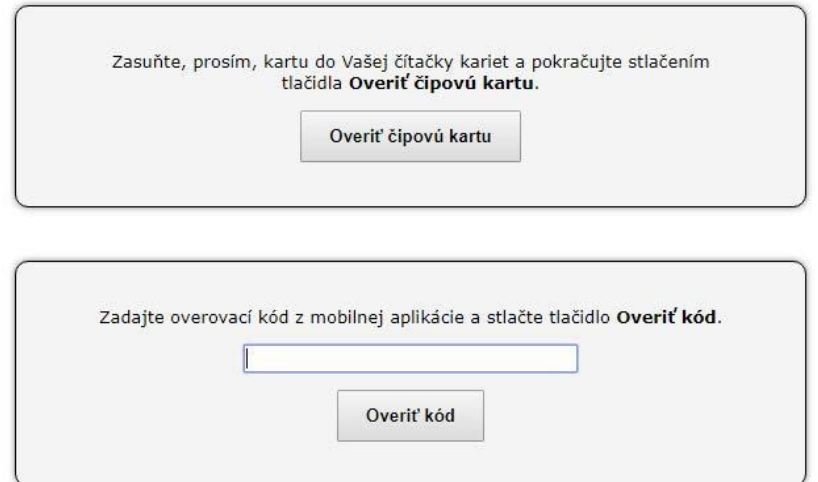

Návrat do osobnej administratívy

*Obrázok 7 PKI alebo OTP*

Platnosť overenia pomocou OTP v chránených aplikáciách AIS je časovo obmedzená.